附件 2

# 云南教育云系统申请与登录操作手册

网上申报系统"云南省教育教育科学规划项目申报系统"部 署于云南教育专网。网上申报系统的登录提供两种方式。

方式一:使用已接入"云南省义务教育专网"的中小学校电 脑,可直接输入网址:[http://jyky.ynjy.cn](http://jyky.ynjy.cn，),在"云南省教育教育科 学规划项目申报系统"下(如下图)进行系统注册和申报。已注 册过系统的用户无需重复注册。

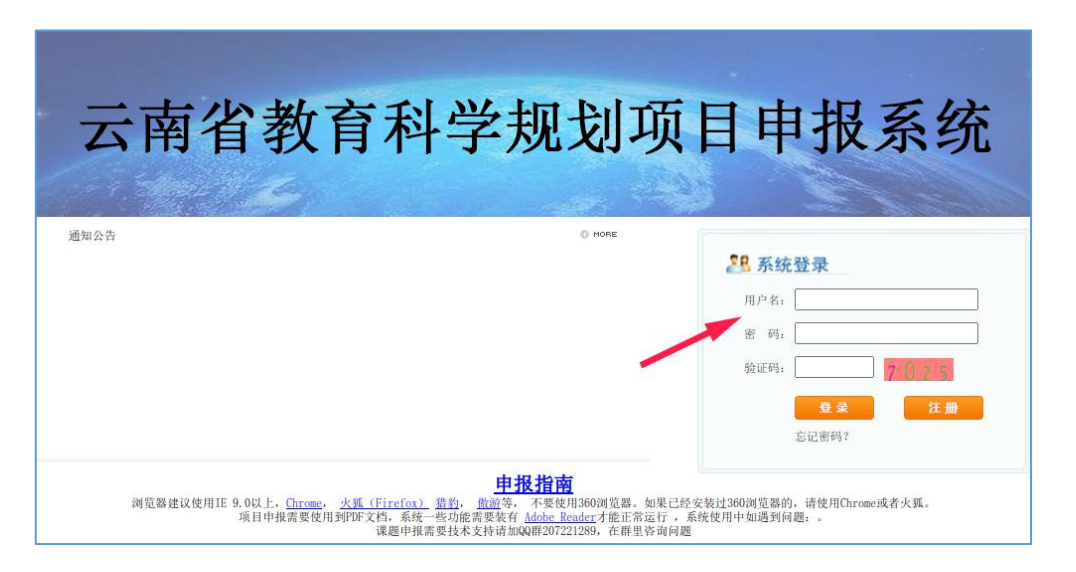

方式二:使用其他电脑网上申报,需先在手机上安装"云南 教育云"APP——在 APP 上实名注册为云南教育专网用户并选 择申报系统访问权限(过去通过专网已有本系统访问权限的无需 重复注册,直接进入下一步)——待系统管理员审核通过——再 使用电脑打开网址 https://ysjy.ynjy.cn——用手机"云南教育云" APP 扫码进入云南教育专网——选择"云南省教育课题与成果申

报系统"进行系统注册和申报(已注册过申报系统的用户无需重 复注册)。

注:使用方式二,手机需安装 APP 并使用手机 APP 扫码电 脑对应网页才能登录。安装方式二操作步骤如下。

一、手机下载"云南教育云"APP 并申请申报系统的访问 **权限** しょうしゃ しんしゃ しんしゃ しんしゃくん しんしゃく

#### 第一步:下载"云南教育云"**APP**

用手机浏览器打开网页 [https://ysjy.ynjy.cn](https://ysjy.ynjy.cn/ynedusso/),按照下图所示点 击下载安装"云南教育云"APP。

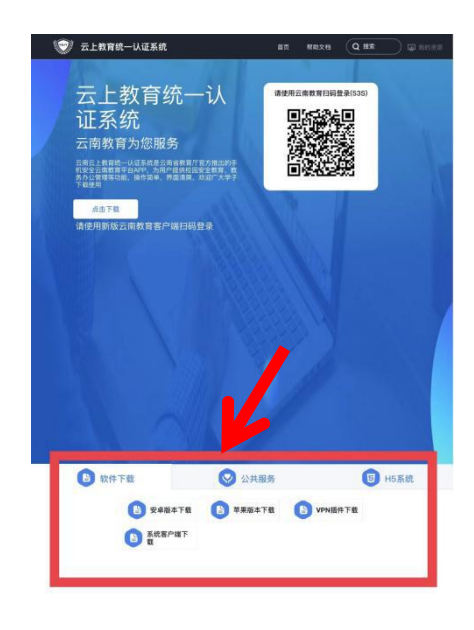

第二步:云南教育专网用户注册与登录

注:过去已通过云南教育专网申请访问过**"**云南省教育课题 与成果申报系统**"**的用户无需重复注册,使用"云南教育云"**APP** 扫码登录即可。

手机上安装"云南教育云"APP 后, 双击打开 APP。单击 APP 右下角"我的服务" ——单击 APP 顶部"未登录"进入登录界面 (如下右图)——输入手机号、获取验证码进行登录。

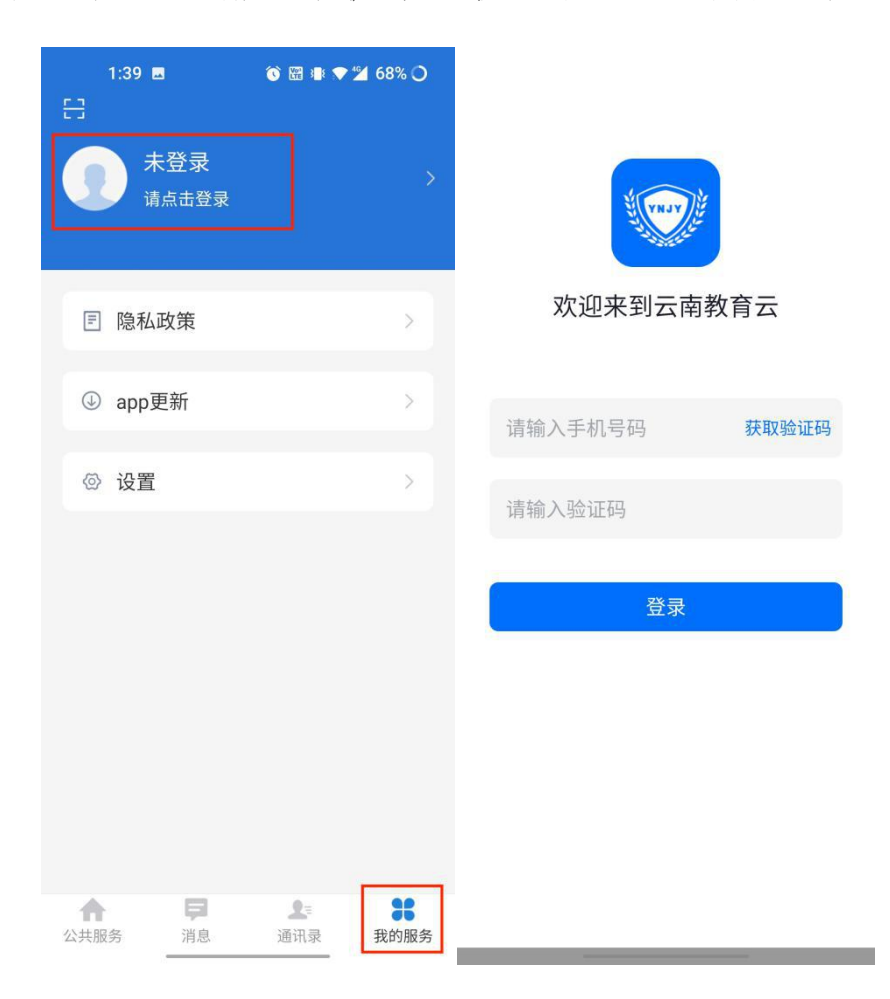

#### 第三步:实名认证

登录成功后,还未认证的用户,在 APP 右下角"我的服务"的 顶部会显示"未实名,请实名认证",点击进行实名认证。操作 步骤如下图。

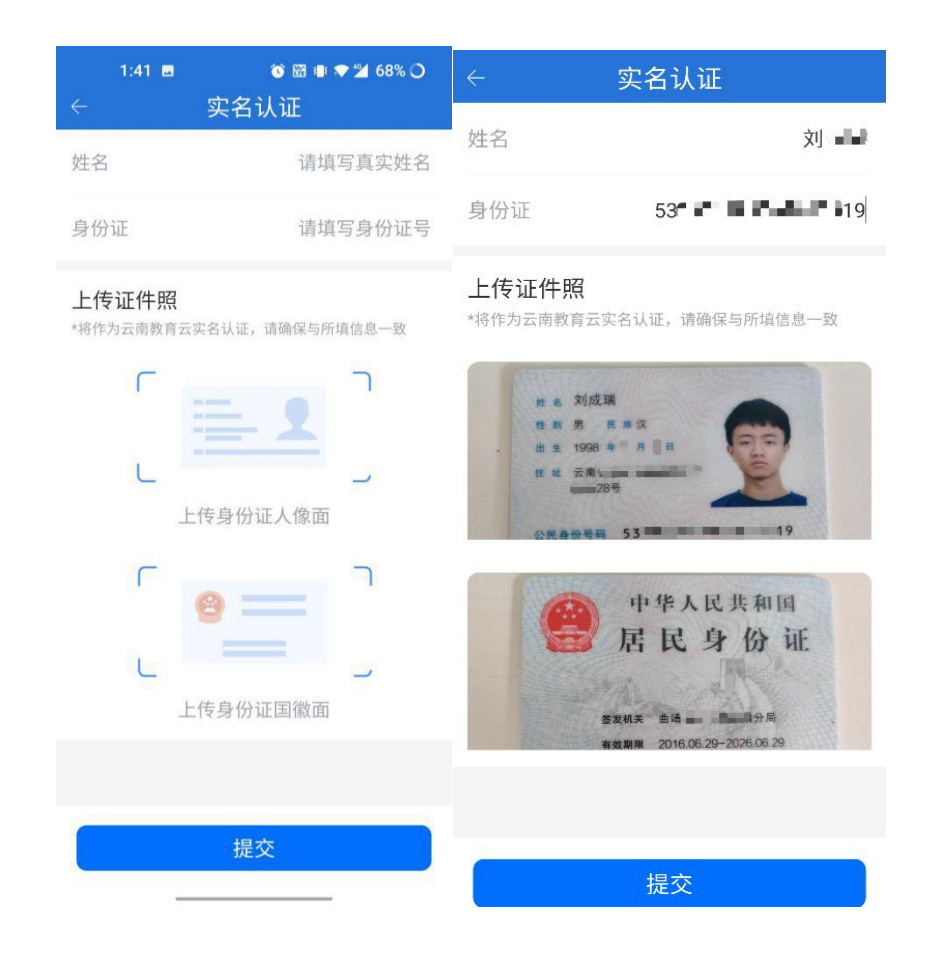

## 第四步:申请申报系统的访问权限

点击"申请系统"——选择"云南省教育课题与成果申报系 统"——在跳出的"申请确认"界面中单击"申请"——点击右 上角"申请记录"查询本人的申请记录——耐心等待系统管理员 审核,操作步骤如下图。审核工作一般在一个工作日内完成,请 耐心等待审核,无需电话确认。

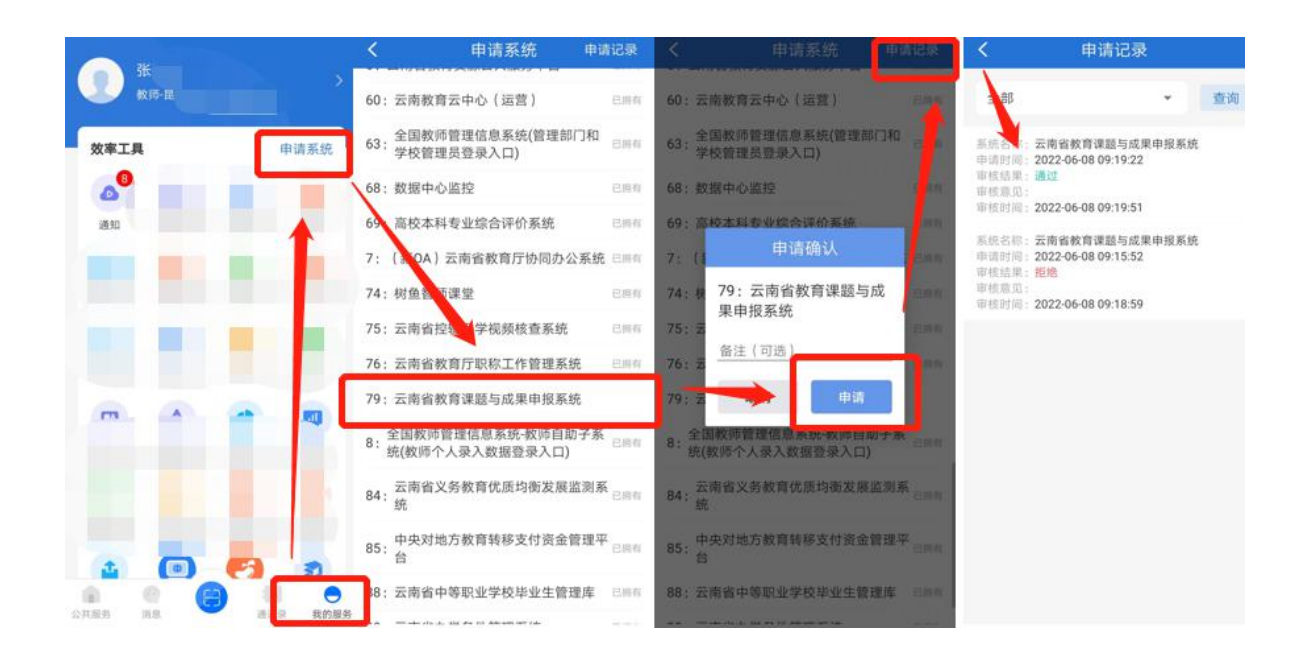

二、使用手机 APP 扫码电脑网页登录与访问课题申报系统 第一步:电脑上安装云南教育专网 **VPN** 插件(建议使用谷 歌浏览器)

电脑浏览器中打开网址: https://ysjy.ynjy.cn, 进入"云上教 育统一认证"网页——点击网页下方"VPN 插件下载"——下 载完成后,安装插件。如下图所示。此步骤不可省略!

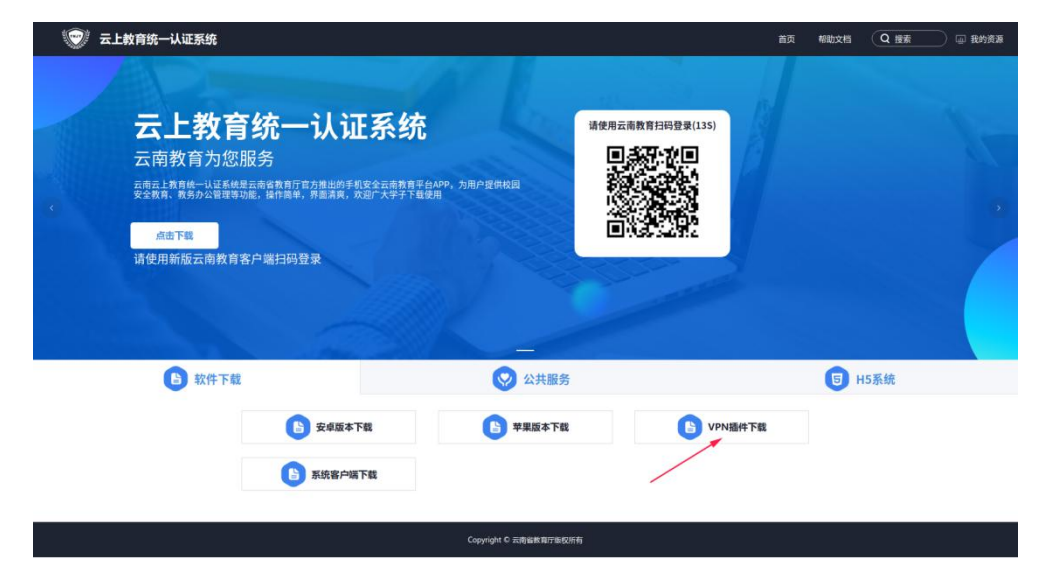

## 第二步:使用手机 **APP** 扫码电脑网页登录云南教育专网

登录手机"云南教育云"APP——使用 APP 扫码按钮 (如 下左图)——扫描电脑网页二维码(如下右图)进入云南教育专  $\overline{\mathbb{M}}$ 

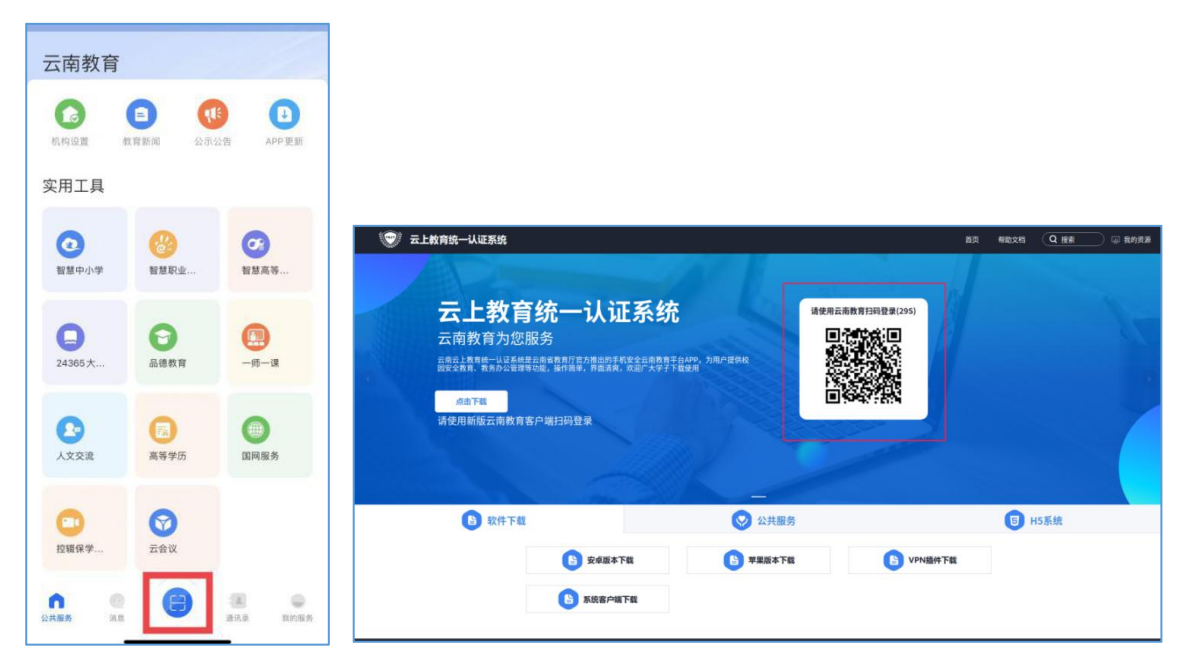

在"管理业务平台"中找到"云南省教育课题与成果申报系 统"(如下图)进入"云南省教育科学规划项目申报系统"所在 页面。

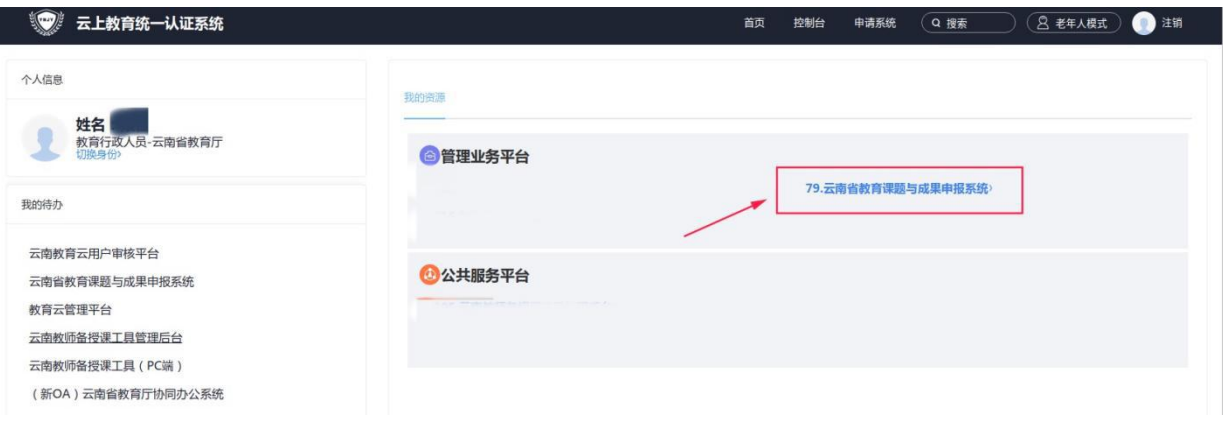

## 第三步:课题申报系统注册并登录

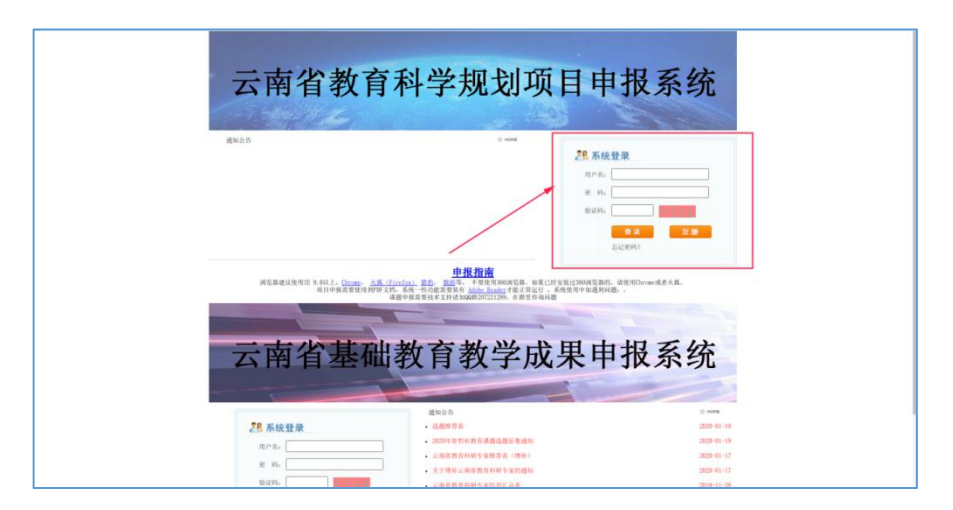

课题申报系统"云南省教育科学规划项目申报系统"如上图。 在页面右上角课题负责人需注册账号进行课题申报填写,已有账 号者使用原有的账号密码登录,无需重复注册。如忘记账号和密 码可点击"忘记密码"输入身份证和姓名查看账号并重置密码。

#### 第四步:申报课题

注册并登录后,点击"新项目申报"即可开始填报课题。如 下图。

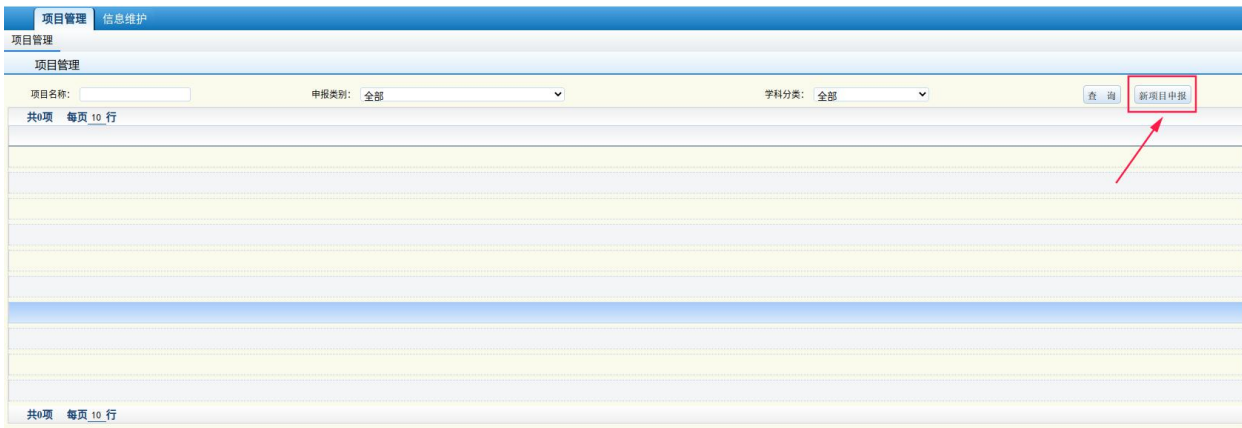